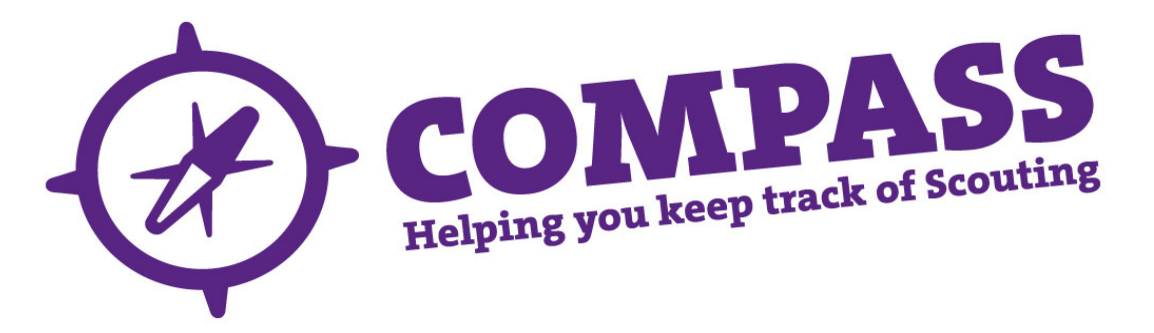

Process name: Find a Permit Holder

**Roles:** All members

**Process overview:** This process allows a member to search for a permit holder for any given activity. Members will be able to see those within their hierarchy (ie a DC can see everyone within their District), the search will also pick up people who have set their visibility setting to allow others to find them. A summary of the permit holders, what permits they have and their District and County will appear. For those within your hierarchy you can select their record to access their full details, for those outside of your hierarchy this identifies their District and County to enable you to make contact outside of the Compass system.

1. After you have logged into Compass, click on the "Available Search option button" (this looks like a magnifying glass). This will bring down the search menu select Find member(s) option

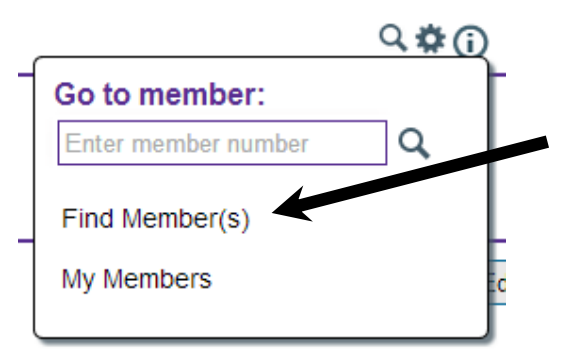

2. This will open a new pop-up window with a menu on the left hand side. On this menu select "Permit Holder Search" option. This will then load the Permit holders search form

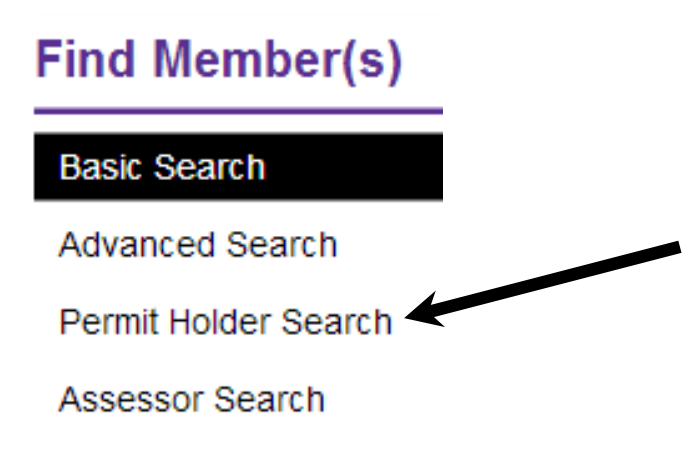

3. The permit Holder Search form will allow you to search on different criteria's for example location of permit or expires before date.

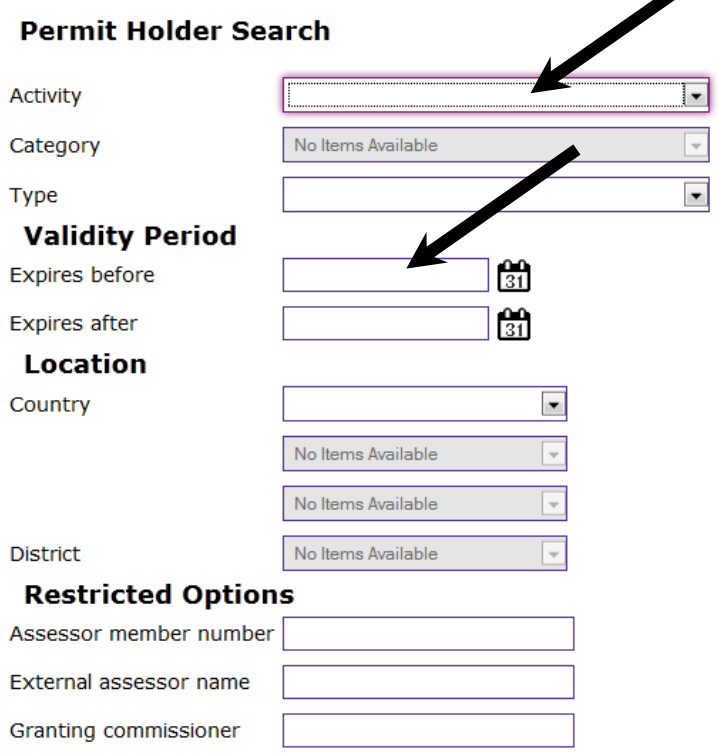

These Criteria's are as follows:

- **Activity** This is a dropdown menu which lists the main Activities that need a permit for Scouting
- **Category** This dropdown menu is used to look for specific Categories within an activity permit for example Bell Boating has the categories of B1 Water and B2+ waters.
- **Type** This dropdown allows you to search for the following options, Leadership, Personal and Supervisory permit holders.
- **Expires before** This allows you to find Permit holders that have permits expiring before a certain date.
- **Expires After** This allows you to find Permit holders that have permits expiring after a certain date.
- **Location** This section allows you to choose to locate permit holders in counties and districts.
- **Assessor member number** This allows you to find a specific assessor by their membership number.
- **External Assessor name** This allows you to find a specific assessor by their membership name.
- Granting Commissioner This allows you to search for a County commissioner who can grant permits by name

Select your required search criteria and click on the "Search" button

4. Once Compass has performed its search is will return you results as a table.

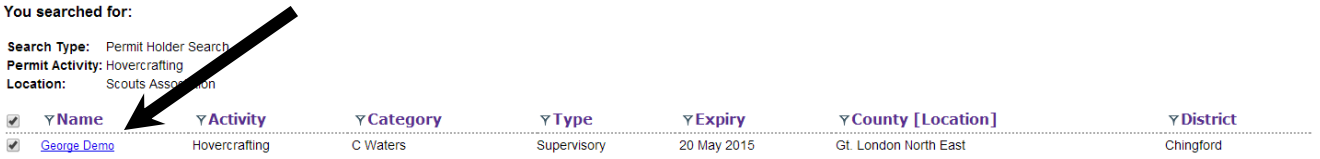

5. On this table you will see the Permit Holders name, activity, category, permit type, expiry, county and district. Clicking on the members name link will take you to the members Permit profile tab

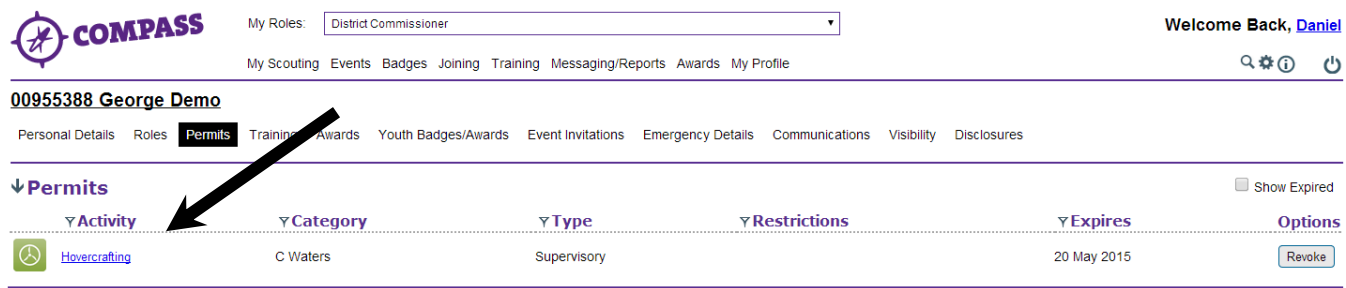

6. This completes the procedure for the Permits – How to find a Permit Holder. To search for a new permit holder click on the Available Search options button in step 1